Муниципальное бюджетное учреждение «Централизованная библиотечная система Артинского городского округа»

# Методические рекомендации

# **Создание опросов, тестов, викторин с помощью сервиса Яндекс.Формы**

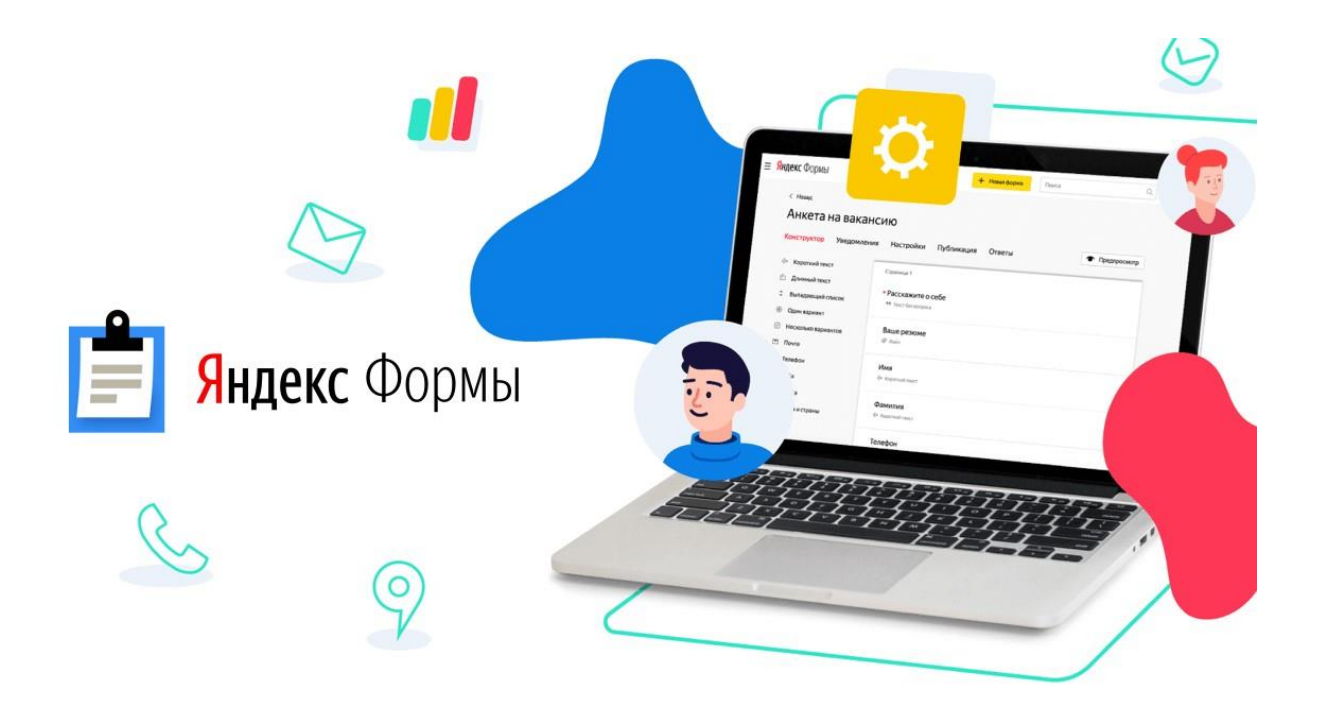

ББК 74.04 М 31

**М 31 Создание опросов, тестов, викторин с помощью сервиса Яндекс.Формы**  Методические рекомендации для образовательных организаций – Арти: Муниципальное бюджетное учреждение «Централизованная библиотечная система Артинского городского округа», 2024 – 13 с.: ил.

Методические рекомендации «Создание опросов, тестов, викторин с помощью сервиса Яндекс.Формы» включают информацию о регистрации Яндекс ID, знакомство с конструктором Яндекс.Формы на примере создания викторины по сказке, оформлении темы, дополнительных настройках, публикации и просмотре ответов.

Методические рекомендации адресованы учителям, воспитателям, библиотекарям, методистам, всем интересующимся данной темой.

 **©** МБУ «ЦБС АГО», 2024г.

# Содержание

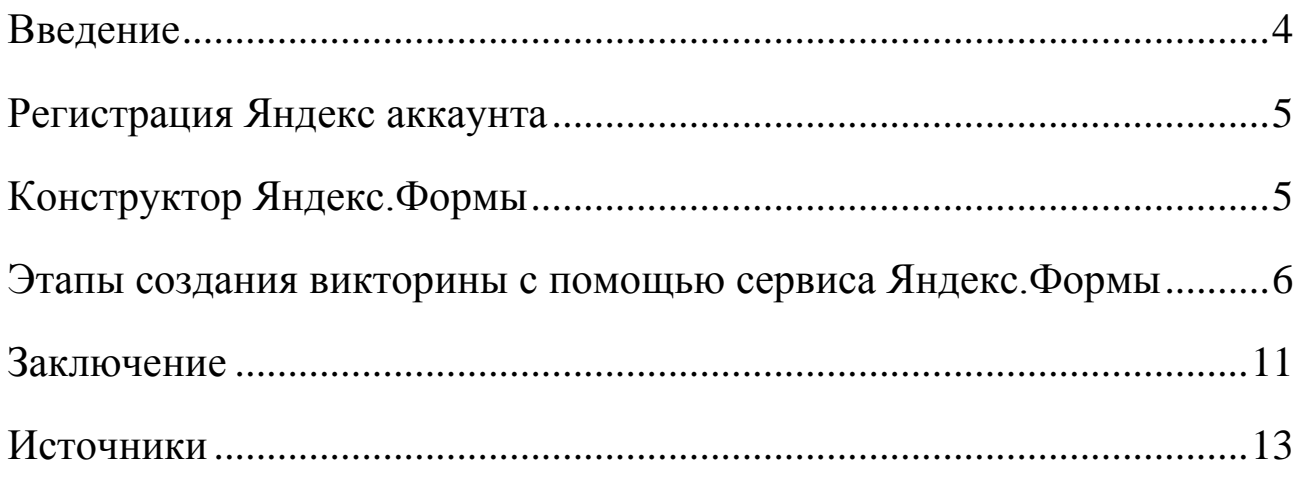

#### Ввеление

<span id="page-3-0"></span>Тесты, опросы, викторины являются популярными средствами сбора информации, в том числе при оценивании знаний обучающихся. С развитием средств коммуникации их роль претерпела существенные изменения

Проводить опросы, анкетирование можно реальном или  $\bf{B}$ отсроченном времени всех участников образовательного процесса, собирая необходимые данные. Согласно требованиям ФГОС у обучающиеся должны быть сформированы навыки учебно-исследовательской, проектной деятельности. Онлайн-опрос - это возможность проводить исследования как педагогам, так и обучающимся. При этом цель у каждого может быть своя: изучить новую аудиторию (класс), привлечь внимание к проблеме, узнать мнение о чем-либо (о литературном произведении, театральной постановке, качестве продукта и др.), выявить потребности и т.д.

Онлайн сервисы для проведения тестирования и опросов открывают, поистине, неограниченные возможности, поскольку не накладывают местонахождение ограничений Ha респондентов техническую  $\mathbf{M}$ оснащенность - достаточно иметь подключение к всемирной сети и неважно настольный ли это компьютер или мобильные устройства (смартфоны, планшеты).

<sub>B</sub> современной политикой СВЯЗИ импортозамещения  $\mathbf{C}$ правительством РФ рекомендуется использовать отечественные онлайнсервисы и программные продукты. Сервис Яндекс. Формы служит отличной альтернативой Google-формам, которые активно использовалась педагогами.

Яндекс. Формы - простой и бесплатный инструмент, позволяющий быстро сконструировать опросы, тесты, анкеты, викторины. Формы применяются при проведении учебных эффективно исследований, получения обратной связи и т.д.

 $\overline{4}$ 

## **Регистрация Яндекс аккаунта**

<span id="page-4-0"></span>Многие сервисы Яндекса доступны только после регистрации. Без аккаунта не получится воспользоваться Почтой, Диском и Яндекс.Формами.

**Яндекс ID —** это единый аккаунт для всех сервисов Яндекса, мобильных приложений и сайтов, которые поддерживают его авторизацию.

Если вы входили в Почту или регистрировались на других сервисах Яндекса, у вас уже есть ID. И можно использовать его для входа в Яндекс.Формы.

В случае, если аккаунт не зарегистрирован, нужно пройти регистрацию. Открываем главную страницу Яндекс [\(https://ya.ru/\)](https://ya.ru/) и нажимаем кнопку «Войти» в правом верхнем углу. Нажимаем «Создать ID», в выпадающем списке выбираем «Для себя». Далее вводим свои данные: номер телефона, ФИ, придумываем логин и пароль.

#### **Конструктор Яндекс.Формы**

<span id="page-4-1"></span>Переходим на сайт Яндекс.Формы [\(https://forms.yandex.ru/\).](https://forms.yandex.ru/) На главной странице можно создать форму как из готового шаблона (форма обратной связи, анкета и т.д. с заготовками вопросов), так и с чистого листа. Нажимаем на жёлтую кнопку «Создать форму» - открывается конструктор формы.

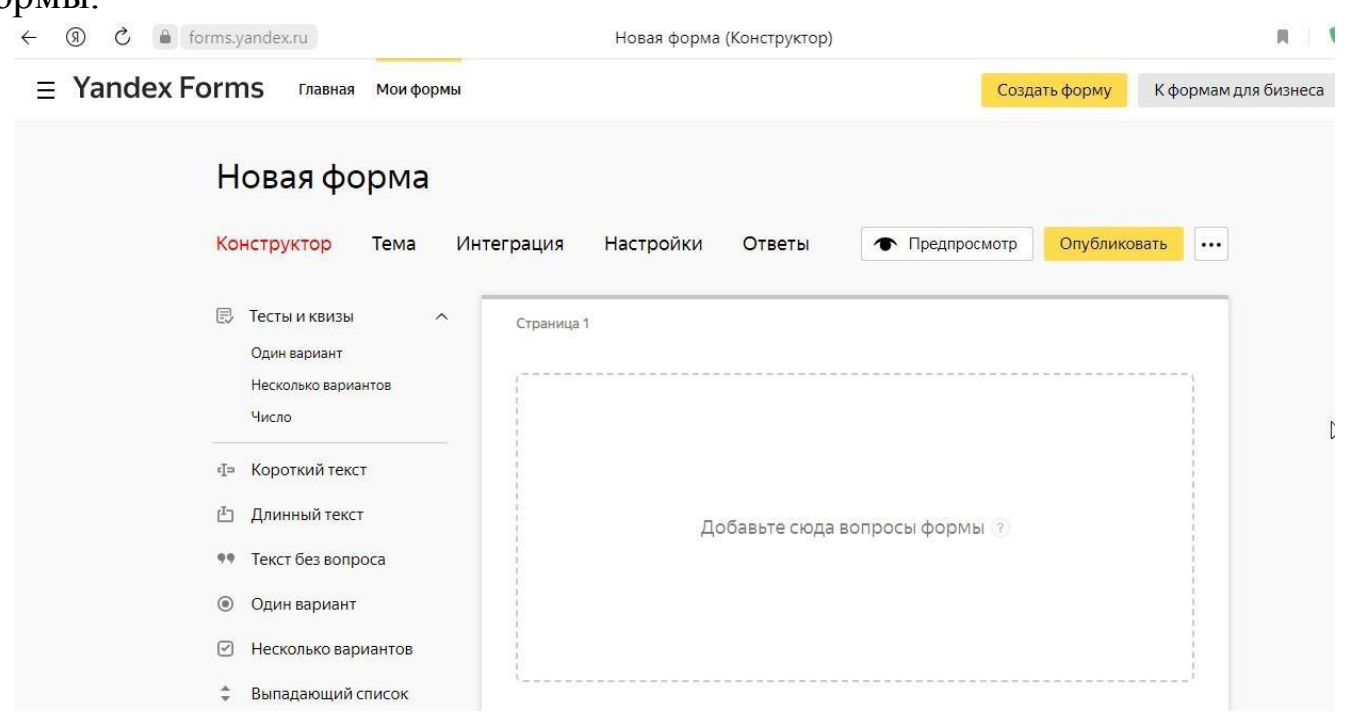

В левой части расположены виды вопросов. В блоке «Тесты и квизы» за правильные ответы начисляются баллы (количество баллов можно настраивать вручную). Справа расположено поле, где будут отображаться вопросы. Разберем этапы создания подробнее.

## **Этапы создания викторины с помощью сервиса Яндекс.Формы**

<span id="page-5-0"></span>В качестве примера создадим викторину по русской народной сказке «Колобок».

Для начала даем название нашей форме. В строке «Новая форма» нажимаем на карандаш. Редактируем название – «Викторина по сказке «Колобок».

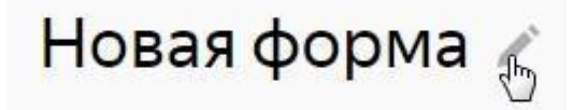

Переходим к добавлению вопросов. Чтобы адресно оценить по итогам викторины, ставим первым вопросом – Фамилию Имя. Выбираем в левом столбце «Короткий текст». Открывается редактор вопроса.

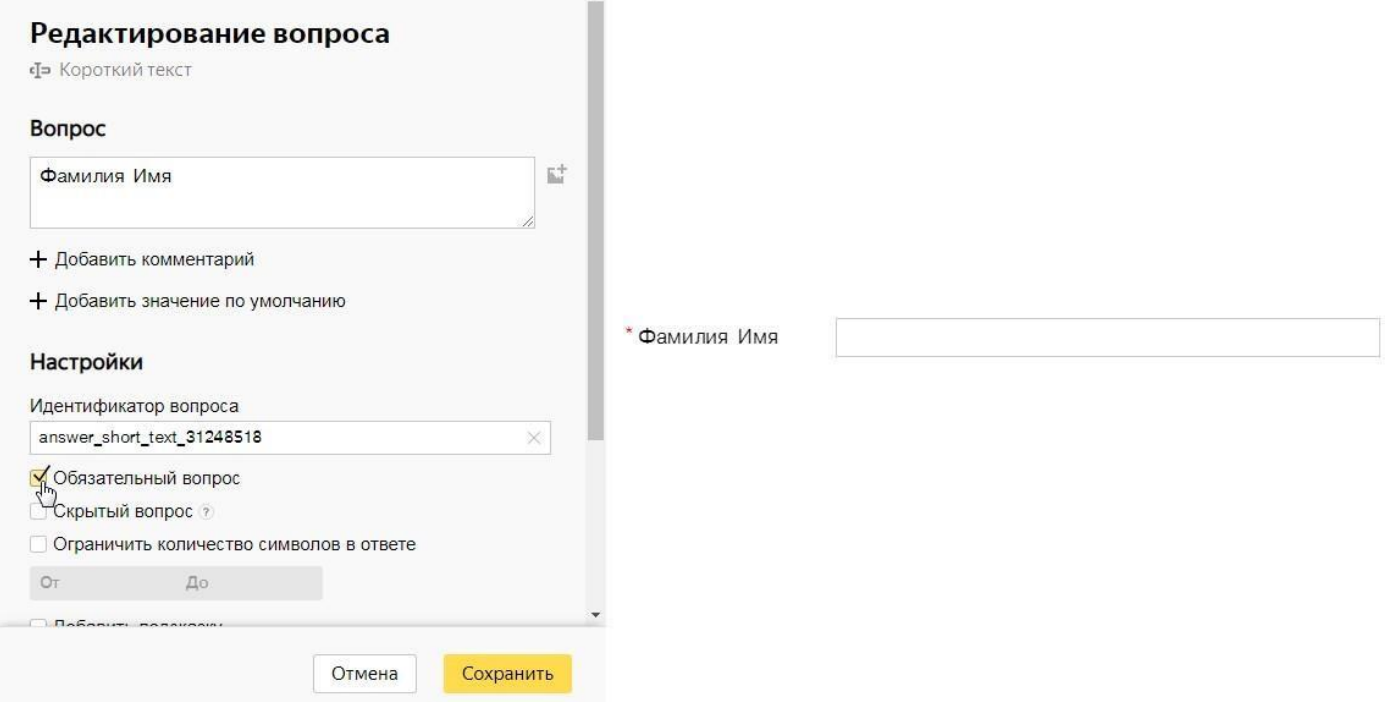

В окне «Вопрос» печатаем текст вопроса. Ставим галочку в строке «Обязательный вопрос» (без ответа на обязательной вопрос викторина не отправится).

Справа отображается предварительный просмотр вопроса. После всех настроек нажимаем «Сохранить».

Первый вопрос – выбираем «Один вариант» в блоке «Тесты и квизы» - «Куда положила бабка Колобка после того, как испекла его?». Печатаем варианты ответов. Под правильным ответом ставим галочку «Правильный». По умолчанию за него будет начислен балл (количество баллов можно редактировать по желанию).

Второй вопрос – «Кого из зверей Колобок встретил первым?) выберем вариант «Короткий текст», чтобы участник сам написал ответ. В данном случае баллы не начисляются.

Третий вопрос – «С какими зверями встретился Колобок?» - «Несколько вариантов» в «Тестах и квизах». К ответам можно добавить изображение. Нажимаем на иконку рядом с ответом. В открывшемся окне нажимаем

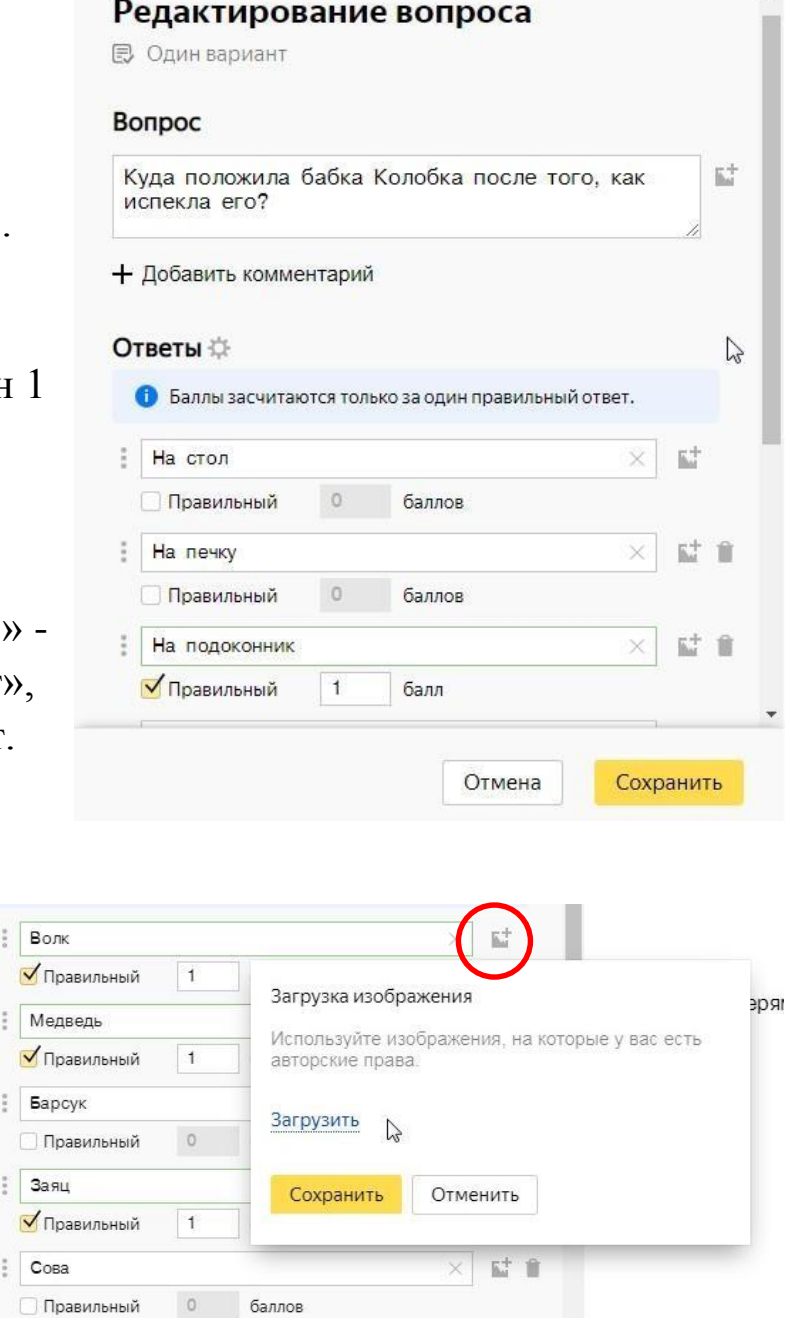

«Загрузить» и с компьютера загружаем заранее скачанную картинку. Нажимаем «Сохранить». Аналогично загружаем картинки к следующим вариантам ответов.

Четвертый вопрос – «Съела ли Лиса Колобка?» - попробуем вариант «Да/нет». Участник в случае утвердительного ответа должен будет поставить галочку.

Изображение можно добавлять не только к ответам, но и к вопросам, добавим картинку с лисой и колобком к данному вопросу.

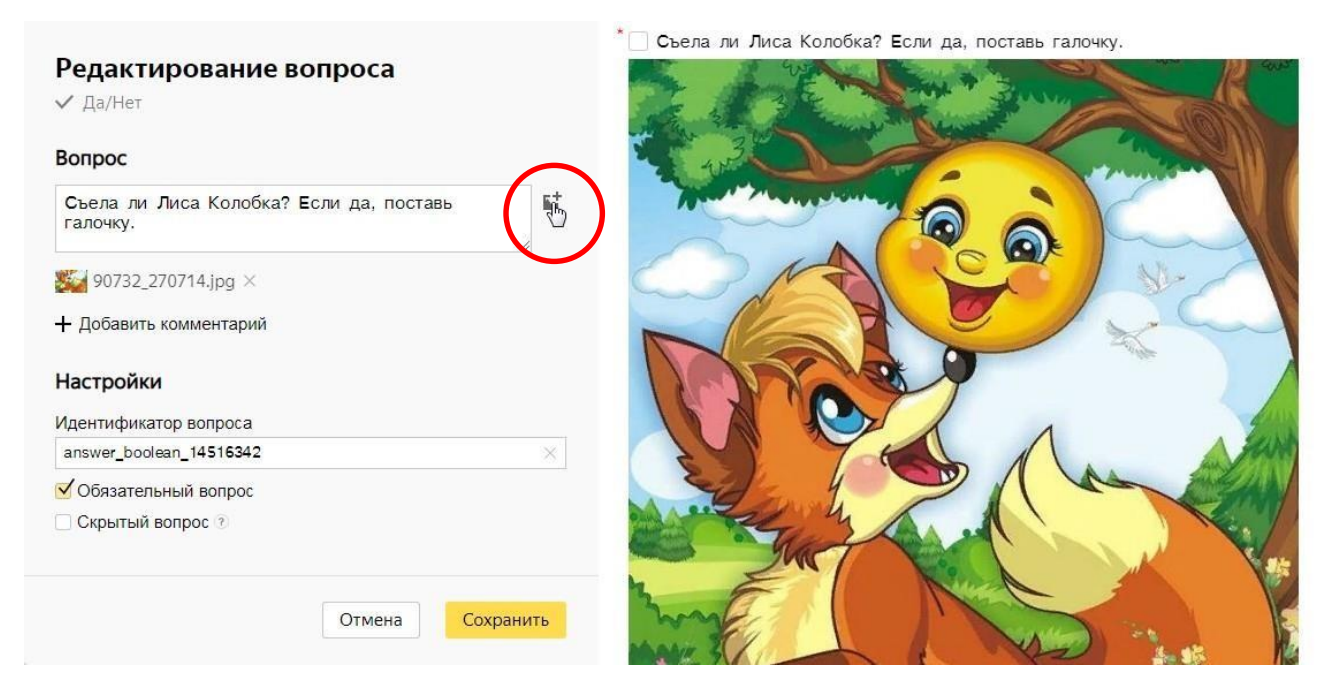

Наши вопросы готовы. Они все отображаются в конструкторе.

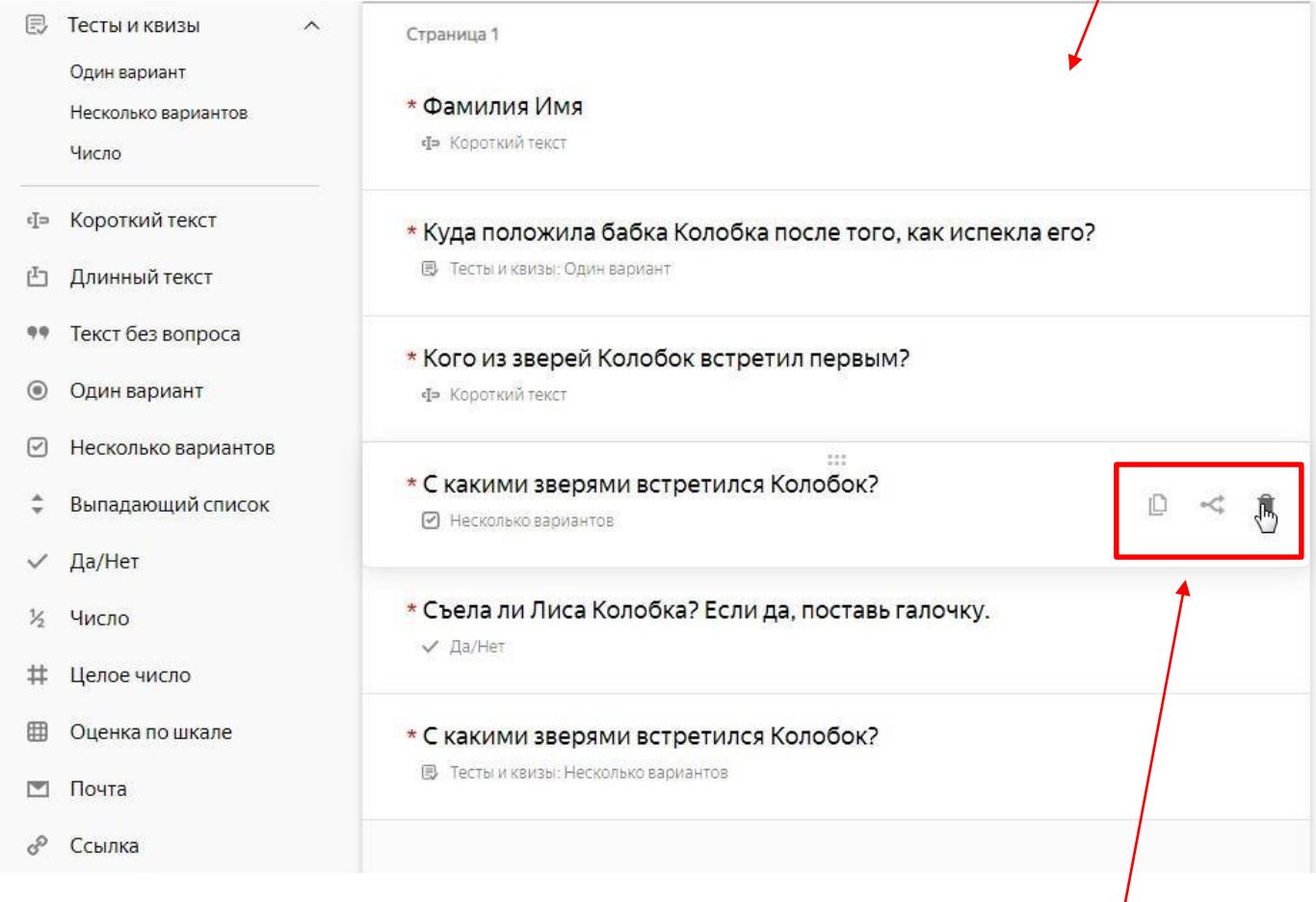

При наведении курсора на вопрос появляются дополнительные возможности: копировать, удалить. И есть раздвоенная стрелка – можно настроить условие, при котором будет отображаться вопрос. В зависимости, как участник ответит на предыдущий вопрос.

Еще над вопросом появляются шесть точек, при наведении на которые появляется стрелка в виде плюса – это возможность передвигать вопрос выше или ниже.

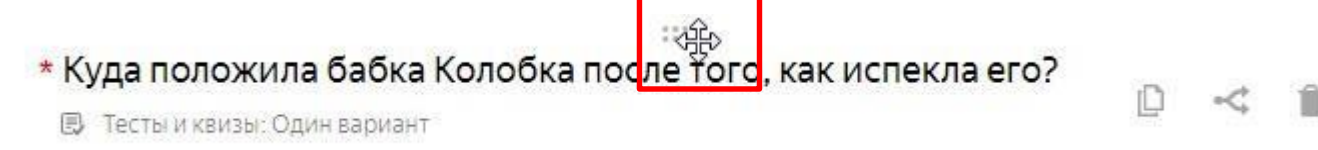

*Есть возможность добавлять несколько страниц викторины, теста или опроса. Т.е. участники не увидят вопросы второй страницы, пока не ответят на вопросы первой.* 

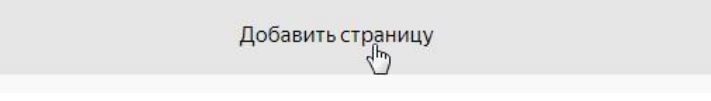

*Можно сделать, например, каждый вопрос на отдельной странице. Тогда вопросы будут отображаться по одному.* 

Переходим к оформлению викторины. Нажимаем на вкладку «Тема».

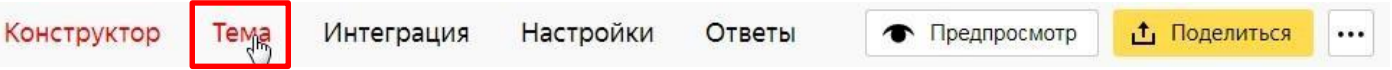

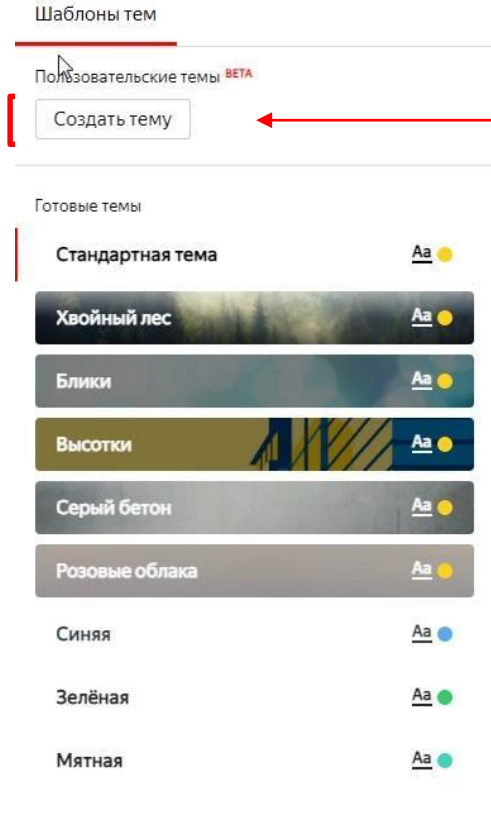

Есть несколько вариантов готовых тем. Но мы создадим свою тему.

При нажатии на кнопку «Создать тему» появляются дополнительные настройки по оформлению шрифта, кнопок и фона.

Добавим фон для нашей викторины

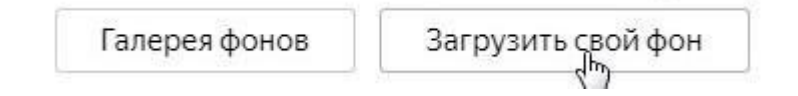

Можно выбрать фон из галереи или загрузить свой с компьютера.

В данном случае загружаем сказочныйфон. Сохраняем. Далее редактируем прозрачность фона, если он заглушает текст,

редактируем отступы, если нужно и др. Нажимаем «Сохранить».

В «Предпросмотре» проверяем как выглядит наша викторина. Редактируем при необходимости или оставляем как есть, если все устраивает.

Во вкладке «Настройки» есть несколько разделов. Можно отредактировать текст кнопки отправки ответов, текст по завершению анкеты, есть настройки для тестов и квизов (Зачет/незачет в зависимости от количества баллов) и другие дополнительные настройки.

Чтобы автоматически отправлять сертификат участника викторины, необходимо его предварительно создать в формате .jpeg.

Доступы

Тексты и логика отправки

Тесты и квизы

Дополнительно

Персональные ссылки на форму

Под надписью «Подсчет результата» ставим галочку в графе «Показывать результаты прохождения теста»

Подсчёт результата • Показывать результат прохождения теста Показывать правильные и неправильные ответы

Во вкладке «Настройки. Тесты и квизы» выбираем «Зачёт/незачёт», определяем порог минимального прохождения викторины и загружаем сертификат.

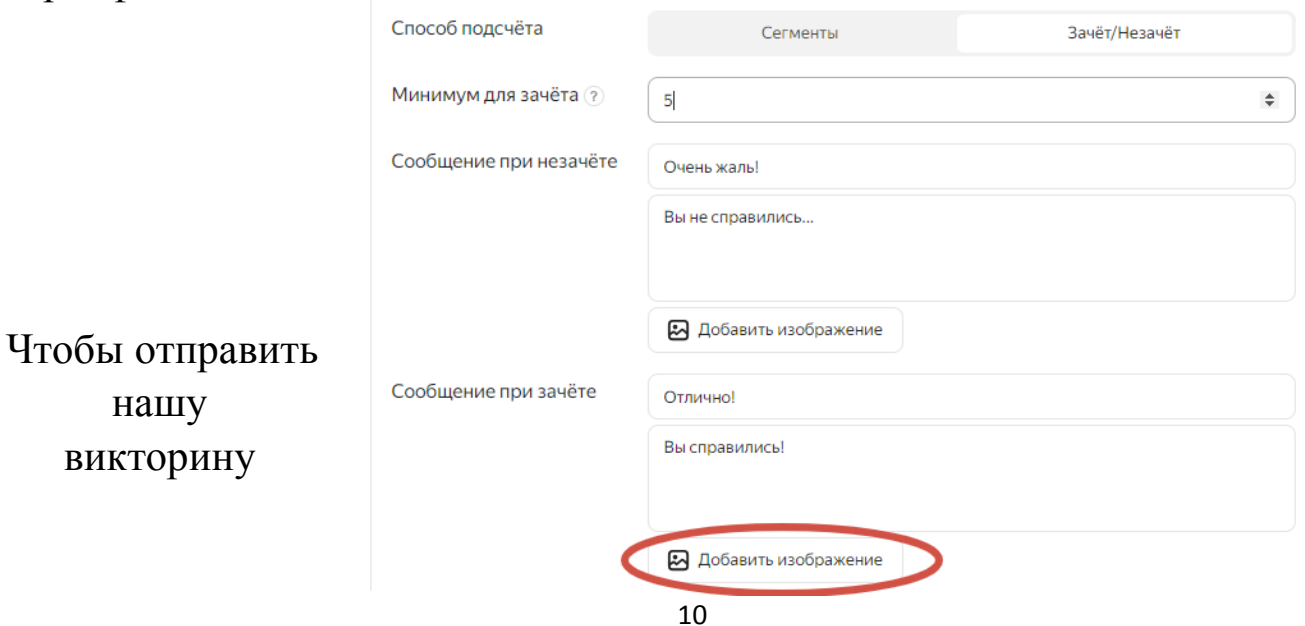

#### нажимаем кнопку «Опубликовать».

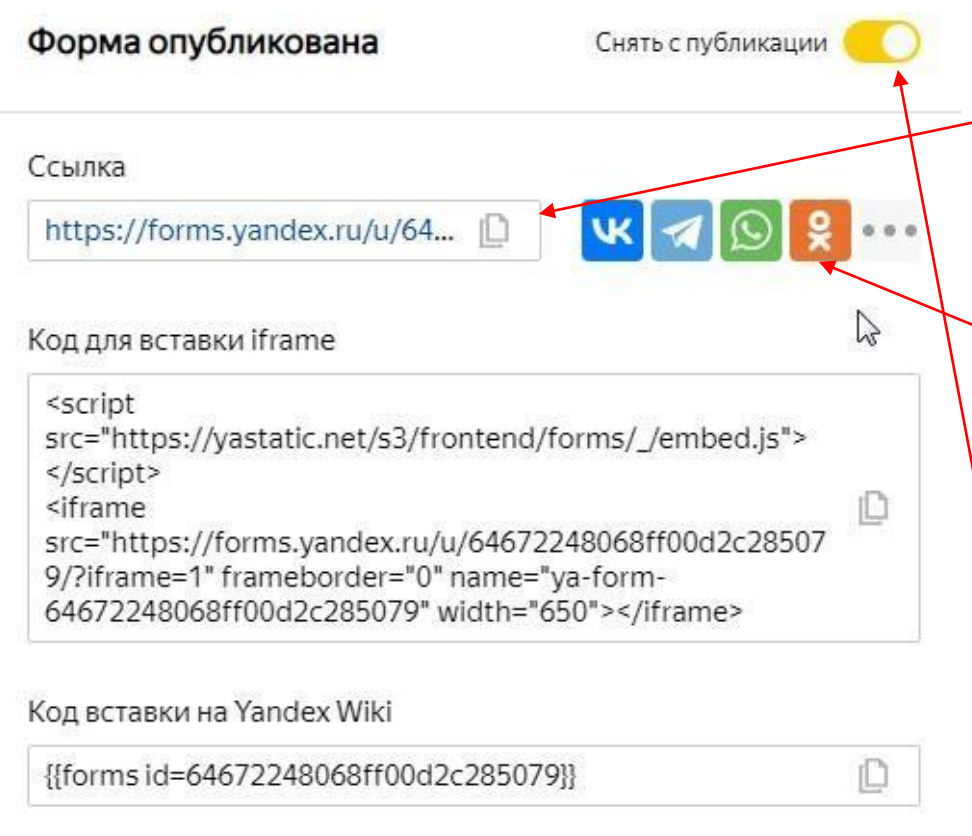

открывшемся окне копируем ссылку отправки ДЛЯ участникам. Также здесь можно отправить сразу в мессенджере на выбор

 $\bf{B}$ 

Здесь же в будущемможн СНЯТЬ  $\phi$ opmy c публикации, если ответы больше  $He$ принимаются.

Для того, чтобы опубликовать вашу викторину на сайте учреждения, скопируйте «Код для вставки iframe» и отправьте его человеку, ответственному за работу сайта.

*Для удаления или копирования формы нажимаем на три точки рядом с кнопкой «Опубликовать» или «Поделиться». Выбираем нужный пункт.* 

Попробуйте ответить на вопросы сначала сами или попросите кого-то из коллег. Во вкладке «Ответы» будут отображаться ответы участников. Можно скачать их в формате Excel или сохранить на Яндекс.Диск.

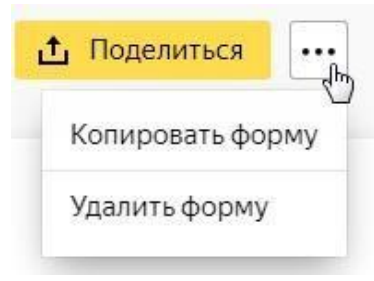

#### **Заключение**

<span id="page-10-0"></span>Яндекс.Формы – удобный и понятный инструмент, не требующий особых профессиональных навыков. Он универсален для личных целей и работы. С его помощью легко поддерживается как коммуникация с

обучающимися, родителями и педагогами внутри образовательной организации, так и межкорпоративная связь – опросы, приём заявок, сбор обратной связи и т. д.

Вполне приличный функционал этого бесплатного сервиса позволяет создавать как простые формы опросов так и сложные тесты и викторины с большим количеством индивидуальных настроек. Успехов в работе!

## **Источники**

- <span id="page-12-0"></span>1. Информационные технологии в школе - Сайт творческой группы учителей. – Текст: электронный // Импортозамещение образовательных сервисов для педагогов URL: [https://sterkl32.wordpress.com/2022/03/24/импортозамещениеобразоват](https://sterkl32.wordpress.com/2022/03/24/импортозамещение-образовательных-се/) [ельных-се/](https://sterkl32.wordpress.com/2022/03/24/импортозамещение-образовательных-се/) [\(](https://sterkl32.wordpress.com/2022/03/24/импортозамещение-образовательных-се/)дата обращения: 13.06.2024)
- 2. Инфоурок Сайты учителей. Блог Степаненко Натальи Александровны. – Текст: электронный // Онлайн-сервисы для создания викторин, опросов, тестов URL: [https://infourok.ru/user/stepanenko-natalya](https://infourok.ru/user/stepanenko-natalya-aleksandrovna1/blog/onlan-servisy-dlya-sozdaniya-viktorin-oprosov-testov-189835.html)[aleksandrovna1/blog/onlanservisy-dlya-sozdaniya-viktorin-oprosov](https://infourok.ru/user/stepanenko-natalya-aleksandrovna1/blog/onlan-servisy-dlya-sozdaniya-viktorin-oprosov-testov-189835.html)[testov-189835.html](https://infourok.ru/user/stepanenko-natalya-aleksandrovna1/blog/onlan-servisy-dlya-sozdaniya-viktorin-oprosov-testov-189835.html) (дата обращения: 13.06.2024)
- 3. Quokka media ресурс для маркетологов и предпринимателей. Текст: электронный // Руководство по Яндекс.Формы | Шпаргалка URL: [https://quokka.media/shpargalka/rukovodstvo-po-yandex](https://quokka.media/shpargalka/rukovodstvo-po-yandex-formy/)[formy/](https://quokka.media/shpargalka/rukovodstvo-po-yandex-formy/) [\(](https://quokka.media/shpargalka/rukovodstvo-po-yandex-formy/)дата обращения: 13.06.2024)
- 4. Яндекс ID. Текст: электронный // Ваш ключ к сервисам Яндекса URL:<https://yandex.ru/id/about> [\(](https://yandex.ru/id/about)дата обращения: 13.06.2024)

# **Дополнительные материалы**

Видеоуроки:

<https://www.youtube.com/watch?v=p8Yw93VI4pA> - ЯНДЕКС ФОРМА — сервис для создания викторин и опросов (ведущая М. Орешко)

<https://dzen.ru/video/watch/62bd5dc134eae7622673dbb8?f=video> - Как создать опрос в Яндекс.Формах

<https://yandex.ru/video/preview/14359878348220853636> - Яндекс формы. Урок 3. Делаем on line тесты и экзамены с помощью Яндекс Форм